# **Contactplan: Come creare un segmento**

### **Obiettivo**

In questo tutorial vedremo cosa sono i segmenti e come crearli dall'interfaccia utente di Contactplan.

## **Che cos'è un segmento?**

Un segmento è un gruppo dinamico di contatti del tuo database, selezionati applicando regole di segmentazione ai dati demografici e comportamentali disponibili. I segmenti costituiscono la base su cui vengono costruite le pianificazioni.

Un segmento rappresenta sia la query che interroga il database sia utenti selezionati in un dato momento dalla query stessa.

Per loro natura I segmenti sono dinamici, non sono liste statiche, ma mostrano gli utenti che in quel dato momento soddisfano le condizioni poste.

#### **Regole di segmentazione e condizioni**

I segmenti sono composti da Regole. Puoi aggiungere varie regole e combinarle insieme usando gli operatori logici **AND, OR, EXCEPT**. Le regole sono insiemi di criteri basati sulle informazioni relative agli utenti, o sul loro comportamento.

Puoi gestire i segmenti esistenti o crearne di nuovi dalla sezione **Segmenti** dell'interfaccia.

#### **Come creare un nuovo segmento**

1) Entra nella sezione **Segmenti** e clicca il pulsante **Crea nuovo segmento**.

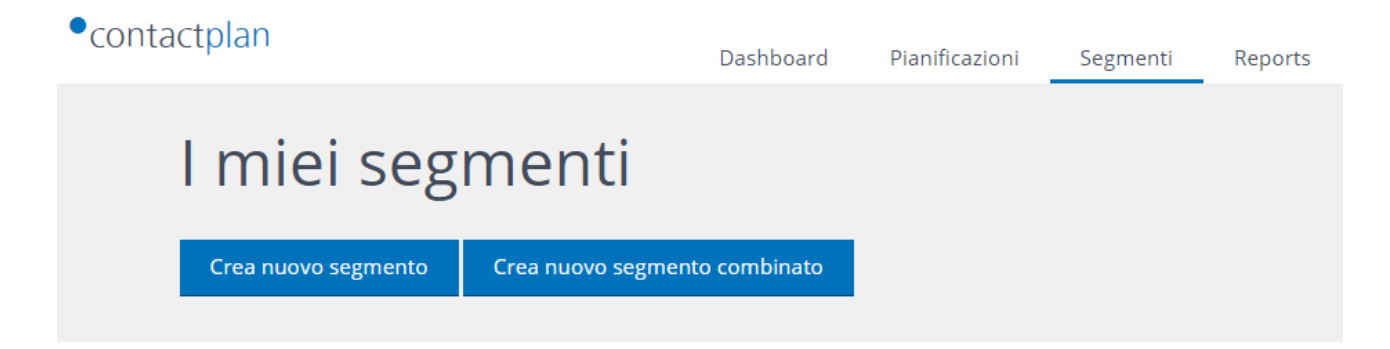

2) Dai un nome significativo al segmento, poi guarda i tre tipi di regole sottostanti.

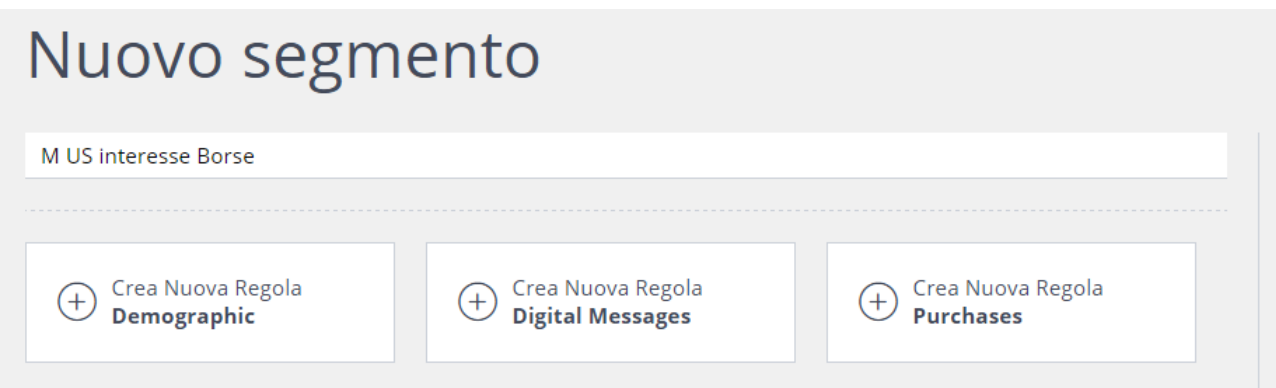

Le **regole Demografiche** sono basate su informazioni demografiche degli utenti nel tuo database

Le **regole Digital messages** sono basate sul comportamento degli utenti nelle campagne già ricevute.

Le **regole d'Acquisto** sono basate sui comportamenti d'acquisto degli utenti, quando disponibili. Per esempio: persone che hanno comprato un cappello verde al vostro negozio di Roma.

**Nota:** Le regole d'Acquisto vengono mostrate solo se avete reso le informazioni sugli acquisti disponibili a Contactplan.

3) Clicca su uno dei tre tipi di regola per iniziare a creare il tuo segmento. Come esempio, creiamo insieme una nuova regola di tipo **demografico**.

Nella schermata successiva, hai tre scelte:

**Crea regola personalizzata:** regole definite da te e che puoi personalizzare secondo le tue necessità.

**Regole predefinite:** una libreria di regole pre-impostate (vuota finché un utente autorizzato non ne crea almeno una).

**Preferite:** regole predefinite che hai scelto di marcare come preferite.

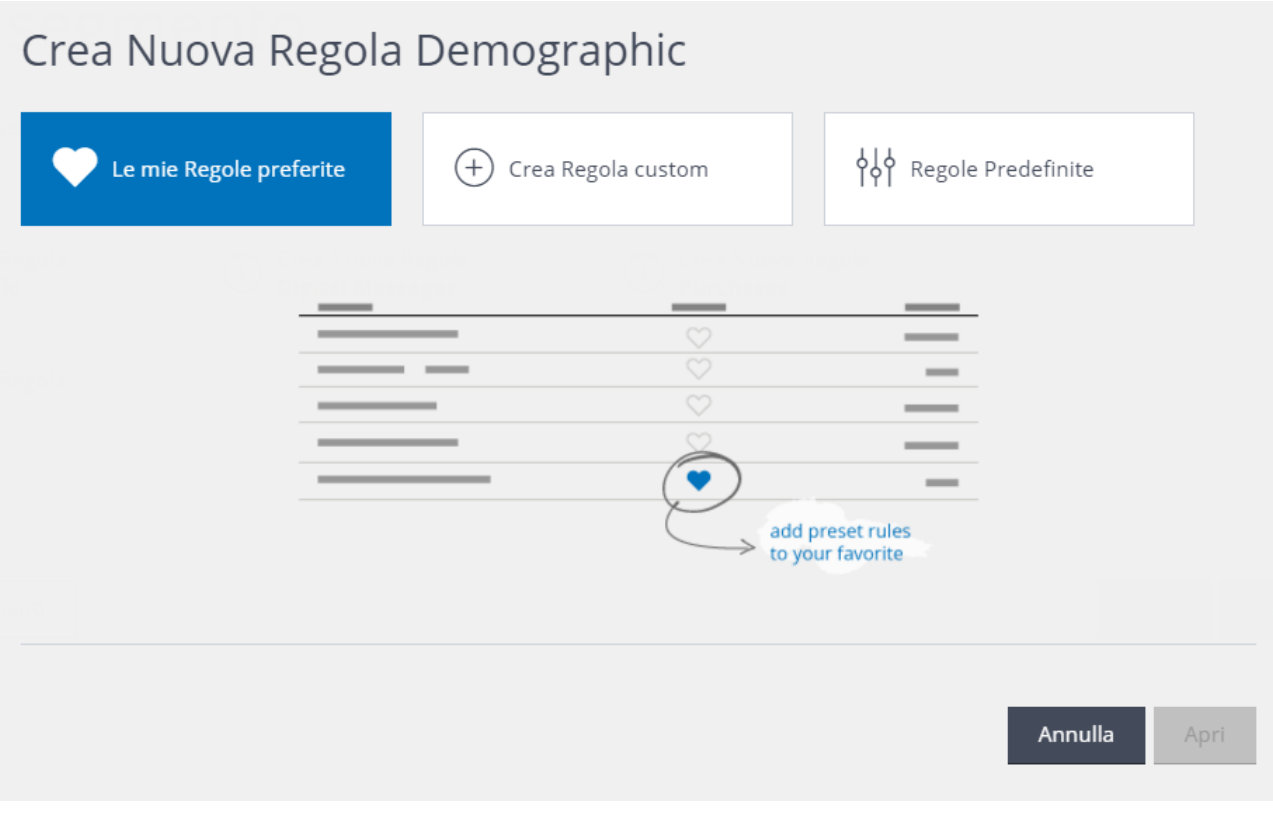

5) Ora puoi scegliere i criteri che compongono questa regola demografica.

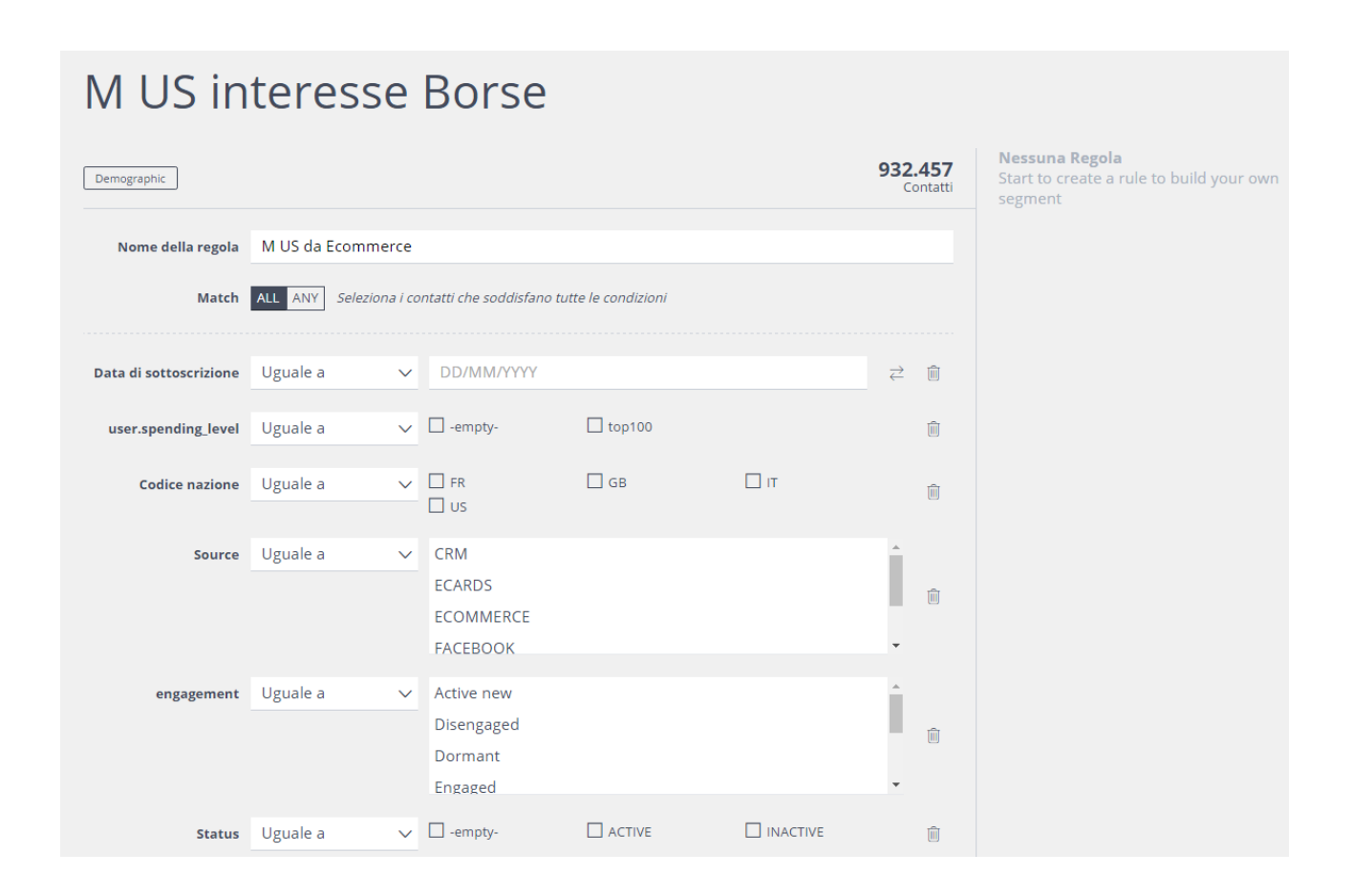

6) Per prima cosa dai un nome alla regola e scegli se gli utenti debbano soddisfare contemporaneamente tutti I criteri (operatore logico **AND**) o almeno una (operatore **OR**). Potrai sempre modificarlo in seguito.

7) Seleziona i campi necessari e i valori corretti per creare la tua regola. Mentre la stai costruendo, il numero di utenti attualmente selezionati dalla regola verrà aggiornato in tempo reale.

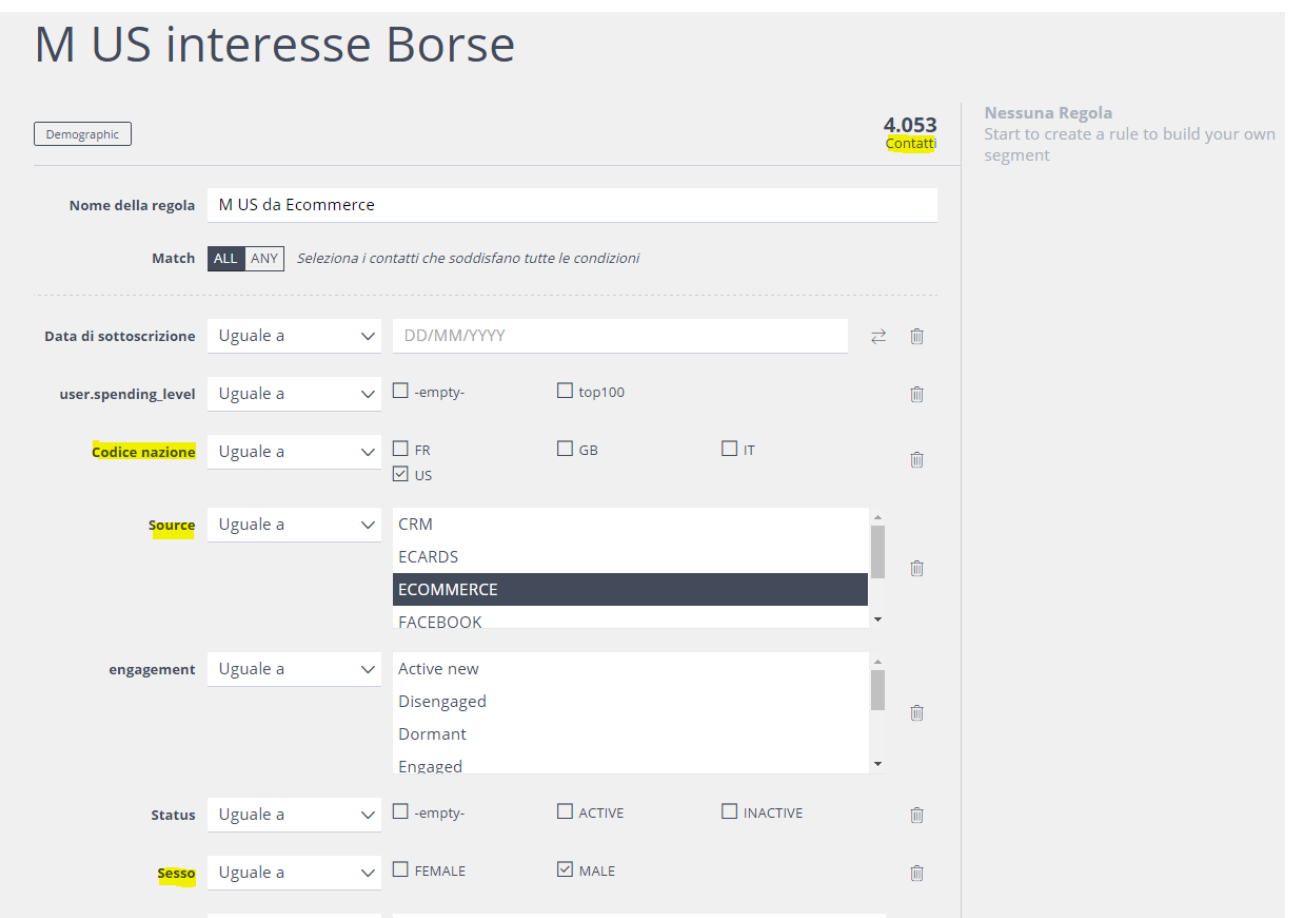

Nell'esempio visibile nell'immagine qui sopra, stiamo creando una regola per includere gli utenti maschi degli Stati Uniti che provengono dal sito ecommerce. Scegliamo il campo "country code", la condizione "uguale a" e infine il valore "US". Ripetiamo lo stesso procedimento con i campi "Source" (uguale a "ecommerce") e "Gender" (uguale a "male"). In cima alla pagina, scegliamo l'operatore **match all**. Questo significa che il sistema selezionerà gli utenti che rispettano contemporaneamente tutte le condizioni indicate. Se selezionassimo **any**, basterebbe che un utente ne rispettasse una per essere incluso nella selezione (ad esempio, tutte le persone dagli Stati Uniti, anche femmine, o anche da fonti diverse dall'ecommerce, ecc…).

Quando hai finito, clicca sul pulsante **Aggiungi** in fondo alla pagina.

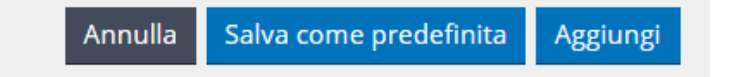

La regola viene aggiunta, ed è visibile nel pannello riepilogativo sulla destra.

**Nota:** Nell'esempio dell'immagine qui sopra vedi l'opzione "Uguale a". A seconda del tipo di campo, altri operatori potrebbero essere disponibili. Per una lista completa, con le relative descrizioni, puoi fare riferimento a questa pagina della guida:

https://explore.contactlab.com/prodotti/Contactplan/guida\_principale/InputBoxOperators/

8) Ora, se lo desideri, puoi aggiungere altre regole per continuare la costruzione del segmento. Aggiungiamo, per esempio, una regola **Digital Messages**. Supponiamo di voler selezionare tutti gli utenti che hanno aperto qualsiasi precedente spedizione con la parola "bags" nell'oggetto.

Le condizioni saranno quindi:

Azione = hanno aperto

e oggetto contiene bags

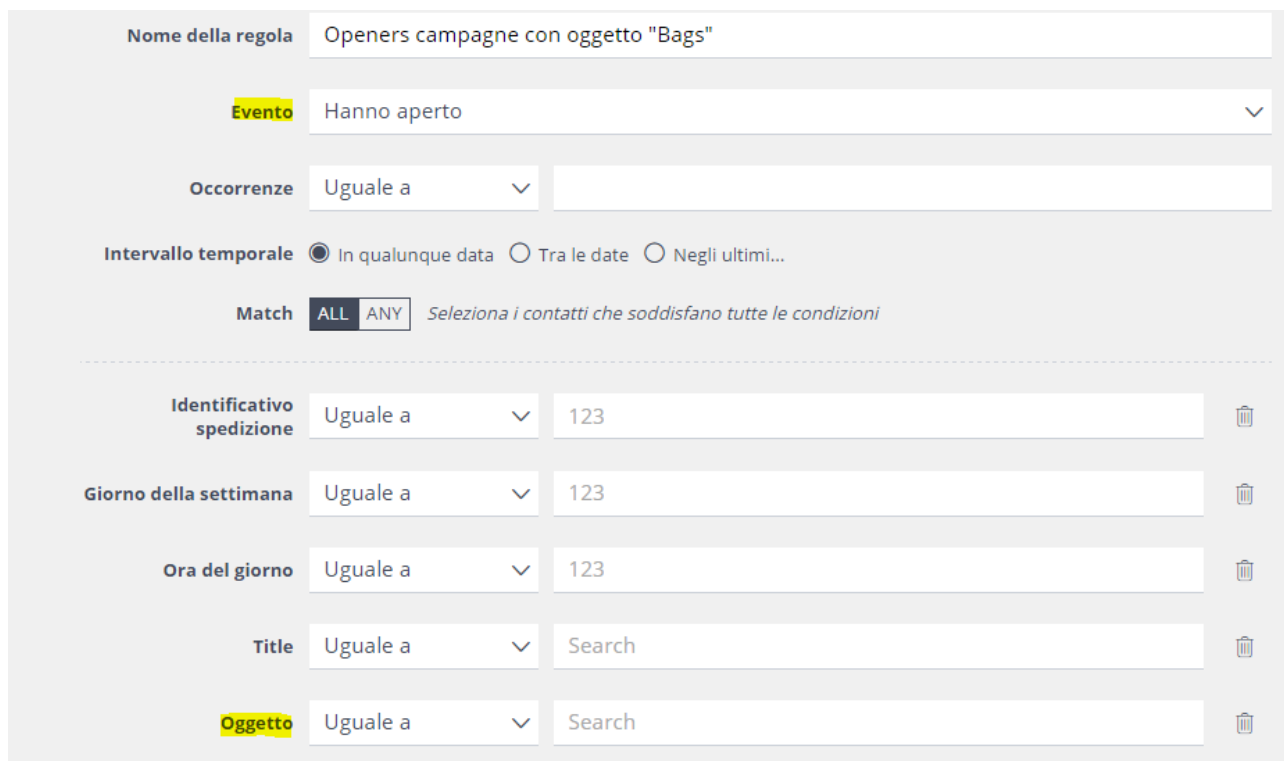

Quando hai concluso, clicca il pulsante **Aggiungi**.

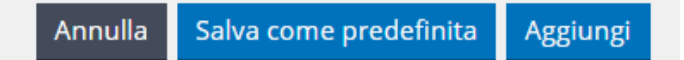

Anche la seconda regola è stata aggiunta e viene mostrata a destra.

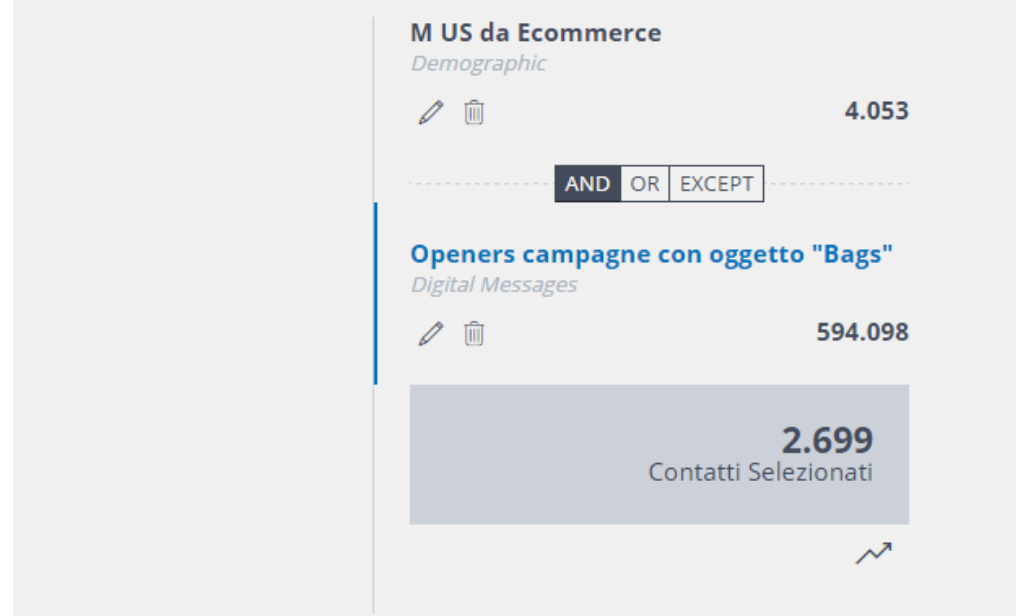

Noterai che le regole possono essere collegate tra loro tramite gli operatori **AND, OR** ed **EXCEPT**. Essi definiscono le combinazioni tra le regole:

**AND**: Solo i contatti che rispettano al tempo stesso tutte le regole vengono conteggiati nel segmento.

**OR**: Vengono inclusi nel segmento i contatti che si conformano anche a una sola delle regole.

**EXCEPT**: I contatti contenuti nella regola che segue questo operatori vengono esclusi.

Nel **totale contatti** appare il numero di contatti che attualmente soddisfa le regole, così combinate tra loro.

Se cambi gli operatori, noterai un cambio anche nel totale degli utenti conteggiati nel segmento.

9) Questa volta aggiungiamo una regola di tipo **Acquisto**. Nota bene che questo tipo di regola è selezionabile solo se le informazioni sugli acquisti sono state fornite ai sistemi Contactlab.

Selezioniamo ad esempio chi ha acquistato un qualunque tipo di borsa.

La condizione sarà dunque:

Product classification 2 = "bags"

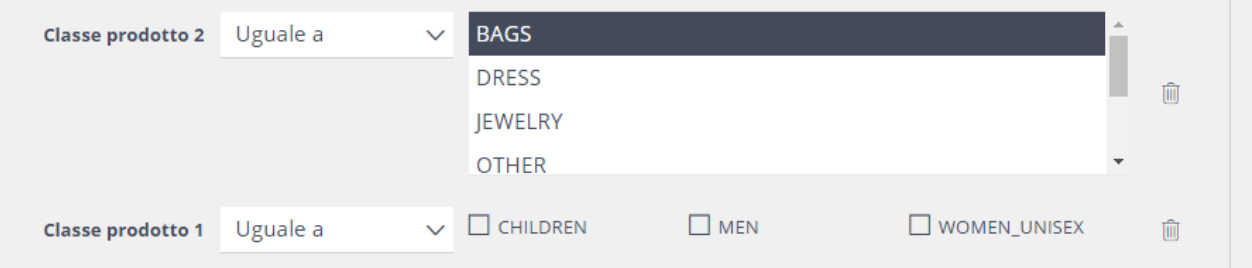

10) Quando hai concluso, clicca ancora una volta **Aggiungi**. La terza regola è stata aggiunta ed è visibile nel pannello.

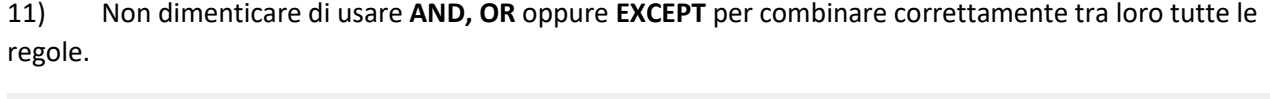

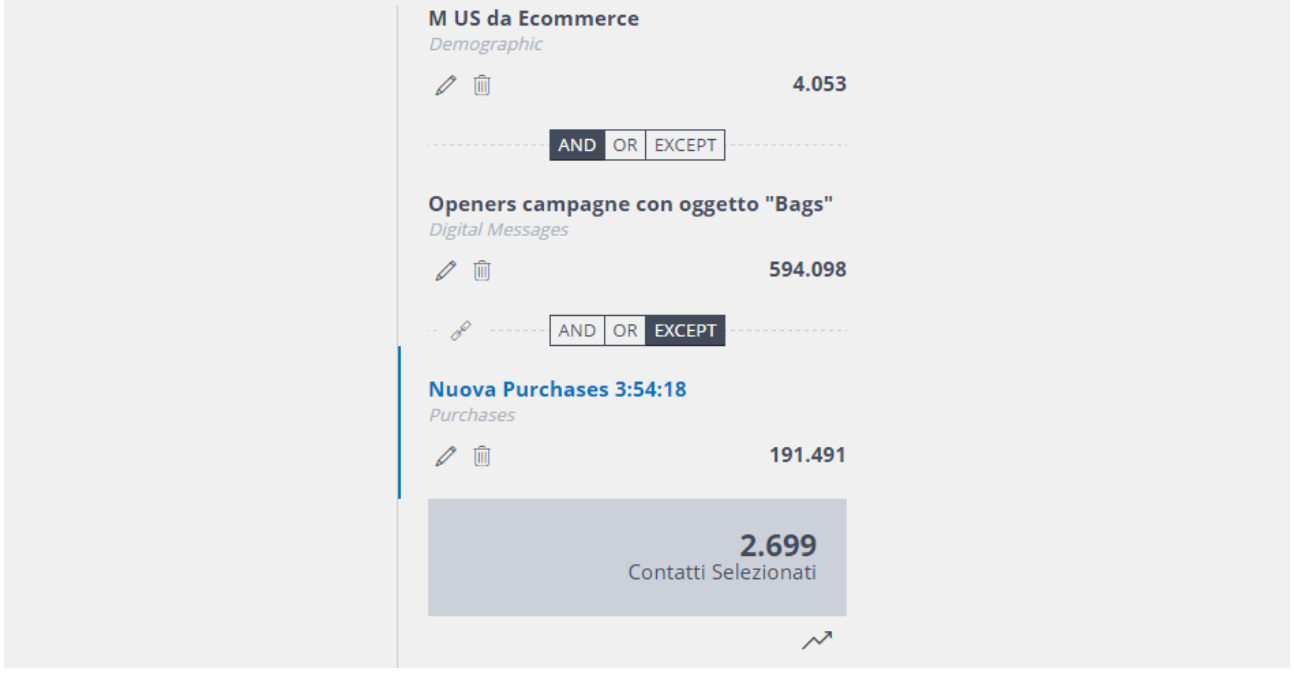

Quando un segmento contiene più di due regole, il sistema inserisce un operatore tra la prima e la seconda, poi tra la seconda e la terza, e così via.

12) Clicca su **Salva** per salvare il segmento e poterlo utilizzare in seguito. Puoi anche usare il segmento per iniziare subito a creare una pianificazione, cliccando sull'apposito pulsante.

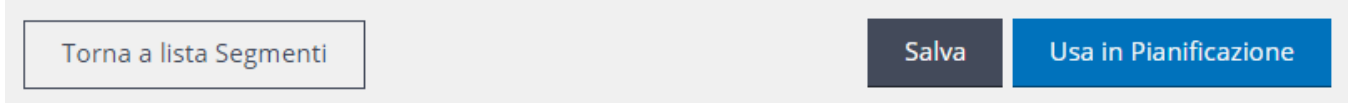

**Nota:** Se non clicchi su **Salva** o **Inizia nuova pianificazione** e navighi in un'altra sezione dell'interfaccia, il segmento non verrà salvato e tutto il lavoro andrà perduto.

Una volta salvato, il segmento apparirà nella lista insieme agli altri già presenti:

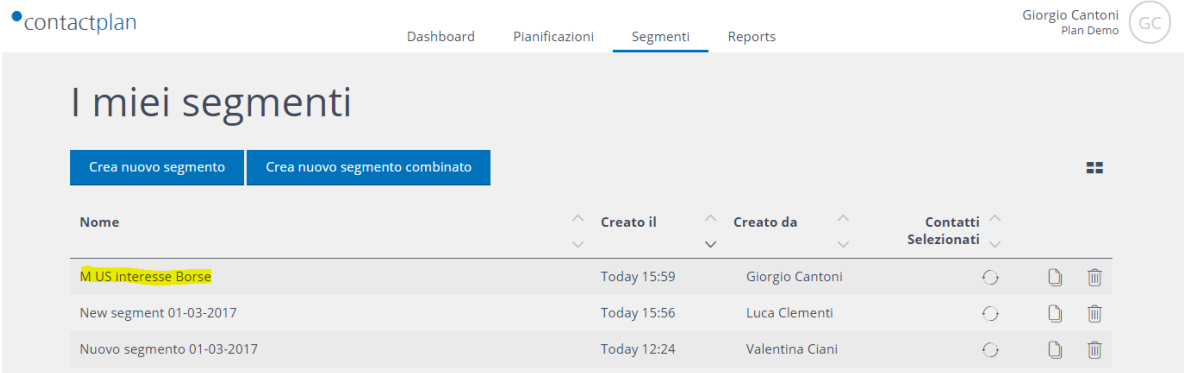